# 入札情報公開システム

操作マニュアル 入札結果の検索

## 画面遷移

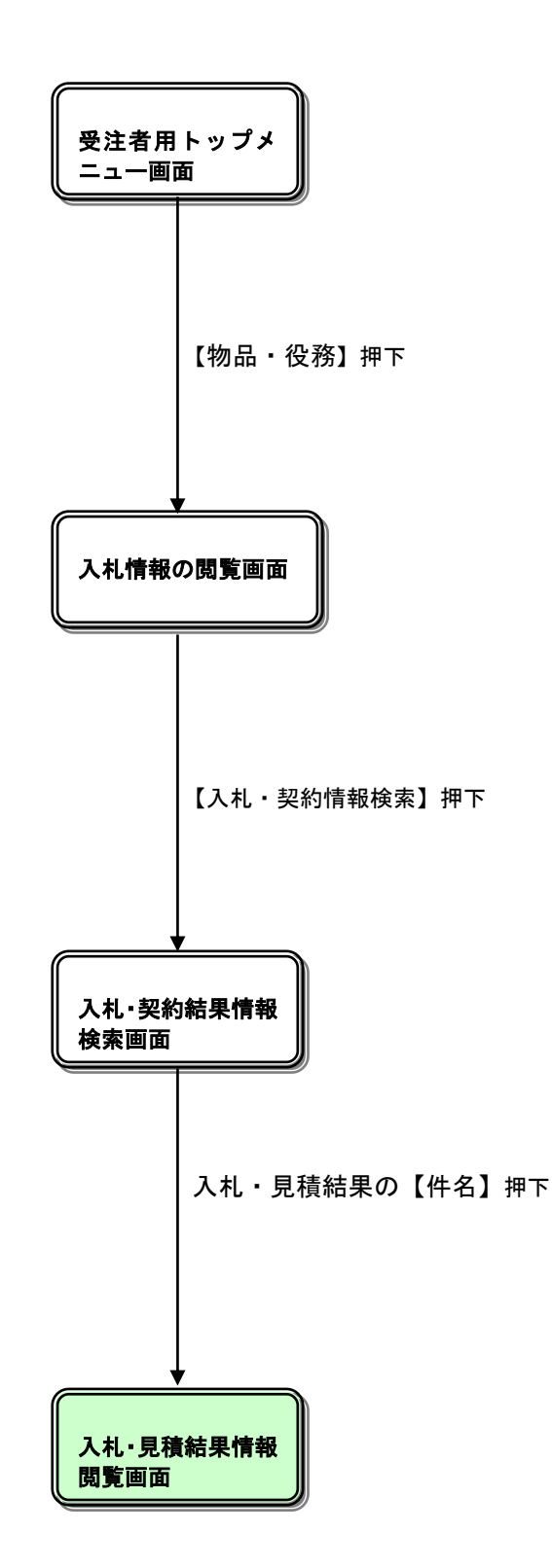

# 入札情報の閲覧

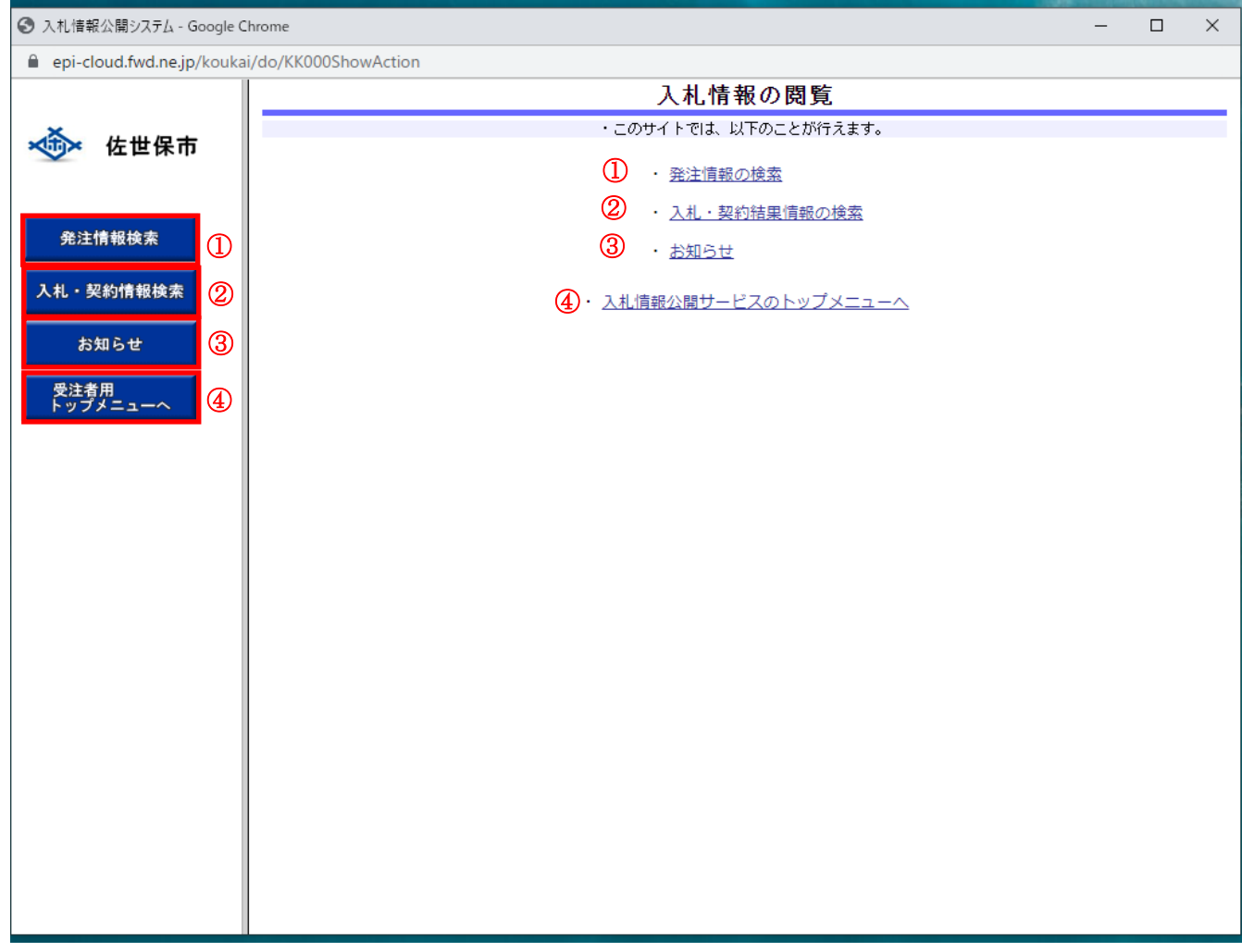

## 操作説明

# ①【発注情報の検索】リンク(物品では使用しません。)

#### ②【入札・契約結果情報の検索】リンク

【入札・契約結果情報検索】画面に遷移します。 公開済入札・契約結果情報の一覧を表示します。

#### ③【お知らせ】リンク

【お知らせ一覧】画面に遷移します。 一般公開向けお知らせ情報一覧を表示します。

# ④【入札情報公開サービスのトップメニューへ】リンク

【入札情報公開サービス画面(受注者用トップメニュー)】画面に遷移します。

# 入札・契約結果情報検索

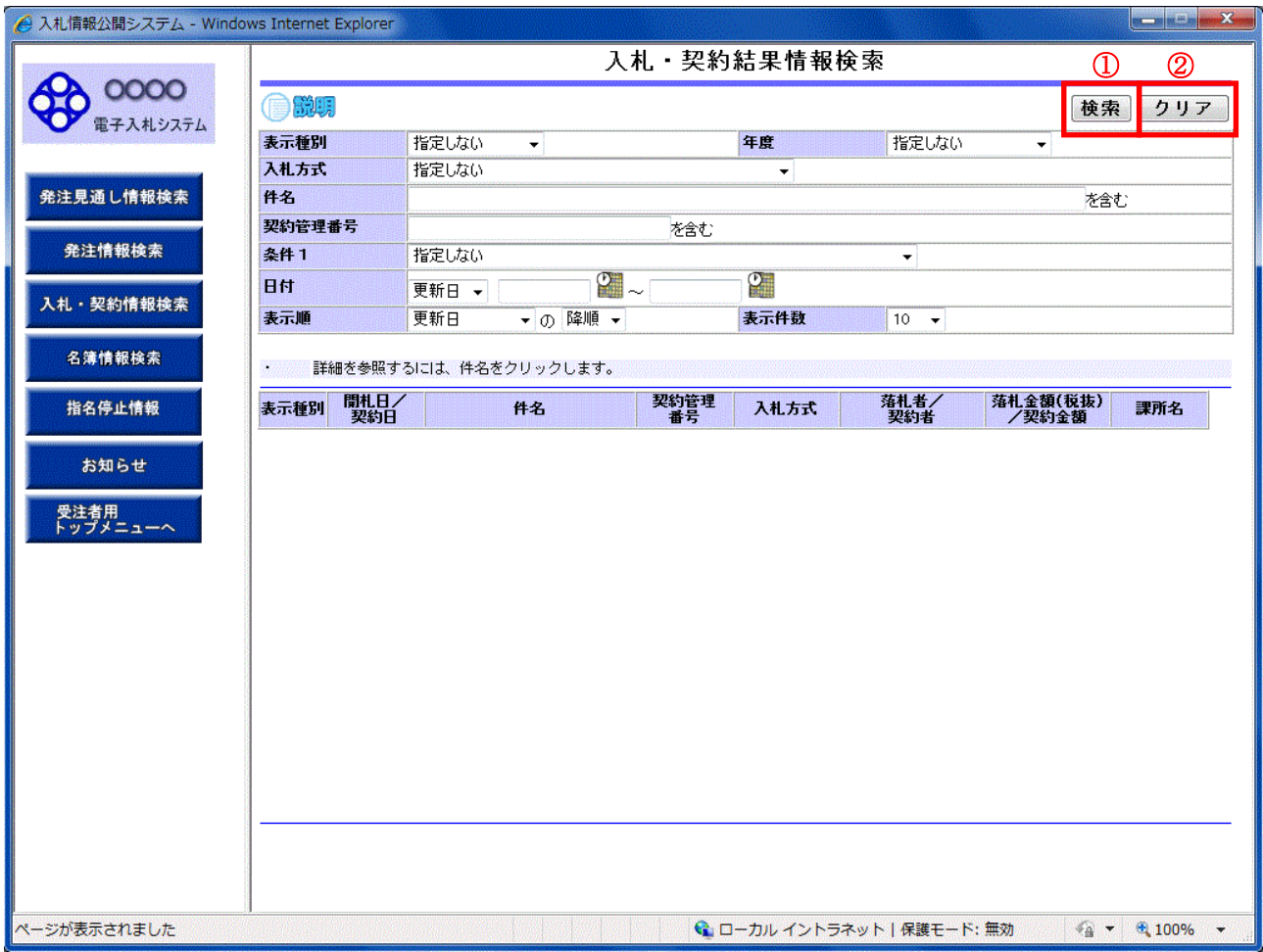

## 操作説明

## ①【検索】ボタンクリック

検索条件に一致する公開済入札・契約結果情報一覧を表示します。

## ②【クリア】ボタンクリック

検索条件を初期値で表示します。

# ポイント

・ 条件を設定しないで検索した場合、データ件数にもよりますが表示されるまでに時間がかかること があります。なるべく条件を設定して検索を行ってください。

# 入札・契約結果情報検索(検索結果)

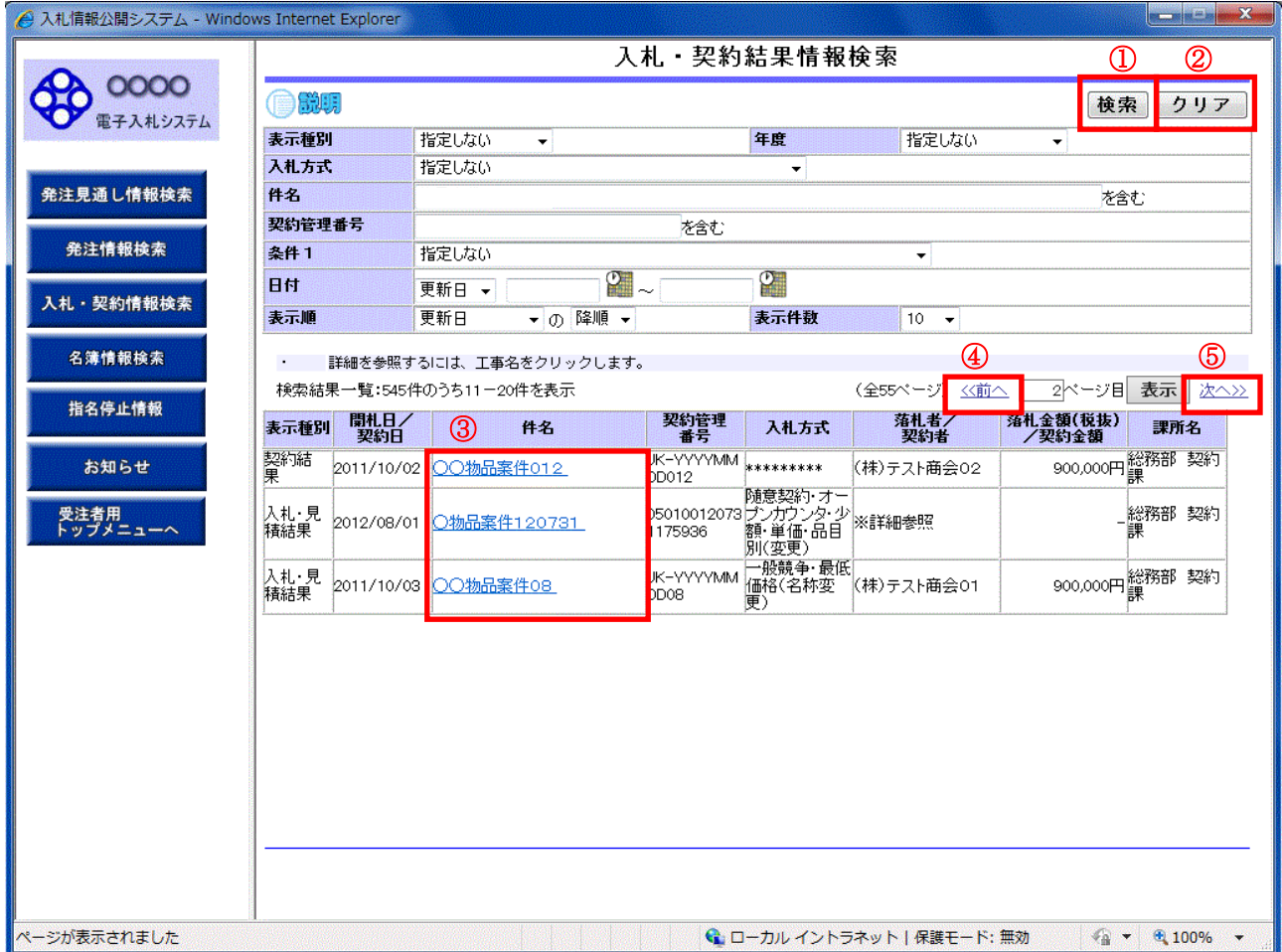

## 操作説明

#### ①【検索】ボタン

検索条件に一致する公開済入札・契約結果情報一覧を表示します。

## ②【クリア】ボタン

検索条件を初期値で表示します。

## ③入札・見積結果の【件名】リンク

【入札・見積結果情報閲覧】画面に遷移します。

## ④【前へ>>】リンク

前のページの公開済入札・見積結果情報を表示します。

## ⑤【次へ>>】リンク

次のページの公開済入札・見積結果情報を表示します。

# 入札・見積結果情報閲覧

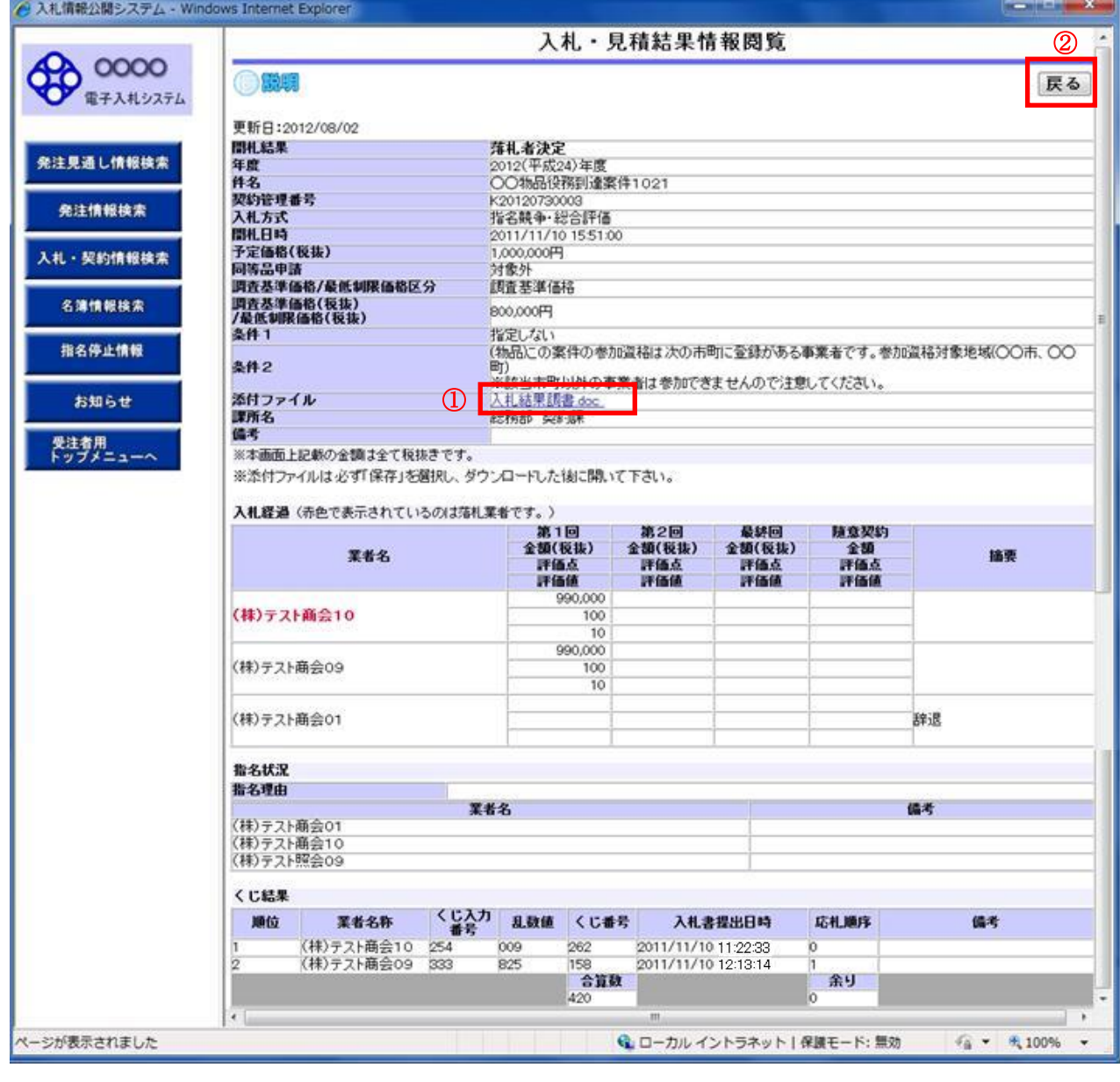

# 操作説明

# ①【添付ファイル】リンク

添付ファイルがある場合はダウンロードを行います。

# ②【戻る】ボタン

【入札・契約結果情報検索】画面に戻ります。